### **Anlegen des ELS Pro in der ELS Software Online-Version**

Es wird zwingend ein USB-Funkstick zur Programmierung benötigt. Der ELS Pro muss mindestens über die Firmwareversion 2.0 verfügen.

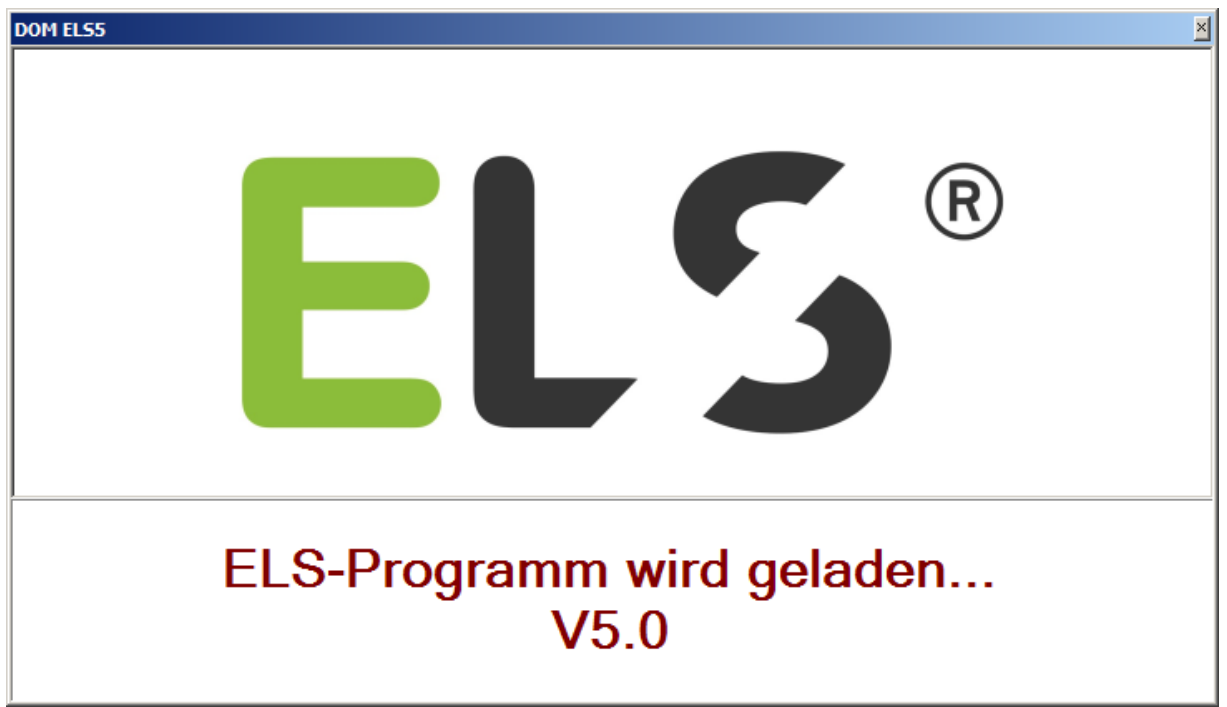

Starten Sie die ELS Software.

Geben Sie das Kennwort "**4711**" ein und klicken Sie auf **[Login]**. (Bitte ändern Sie ihr Passwort nach dem ersten Start)

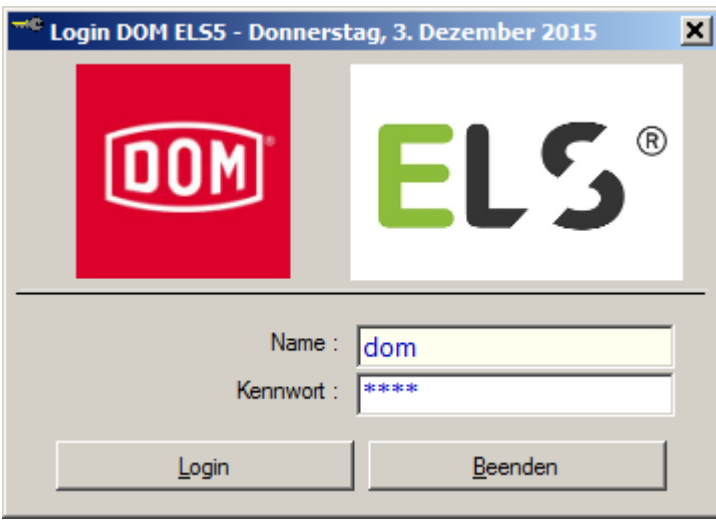

## **ELS Pro anlegen (Online-Version)**

Erstellen Sie einen neuen Bereich oder wählen Sie einen bereits vorhandenen Bereich aus. Rechte Maustaste klicken und Neu auswählen und mit der linken Maustaste bestätigen.

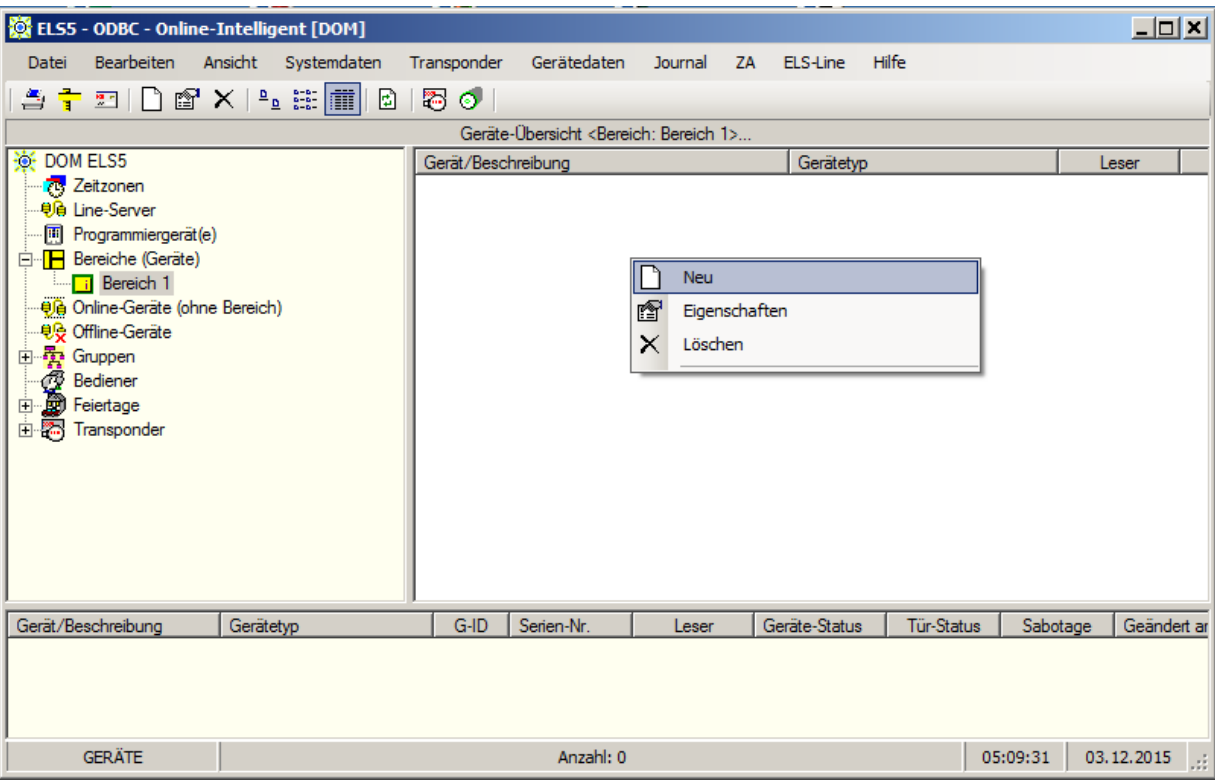

# ELS Pro auswählen.

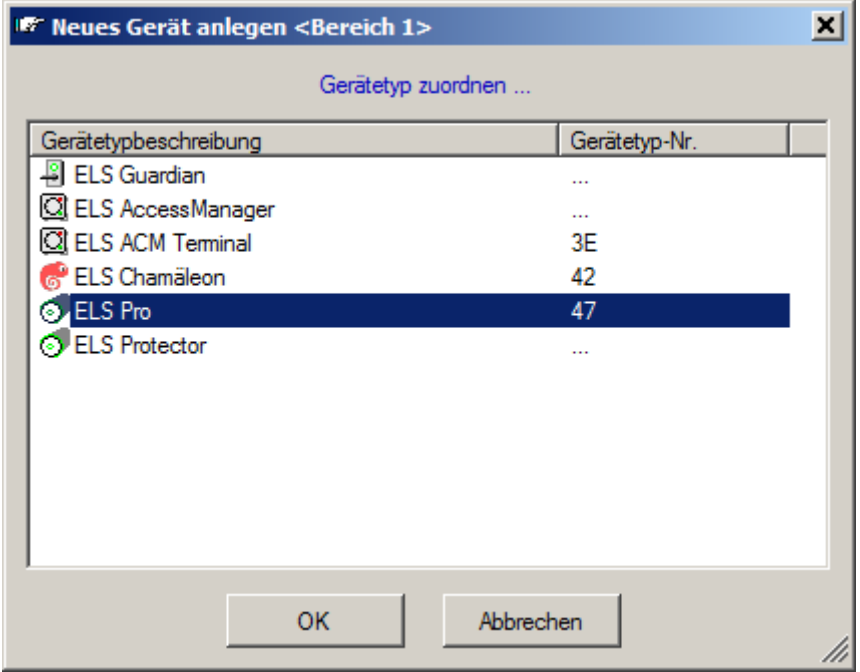

# **Warten auf RF-Broadcast**-Fenster wird geöffnet.

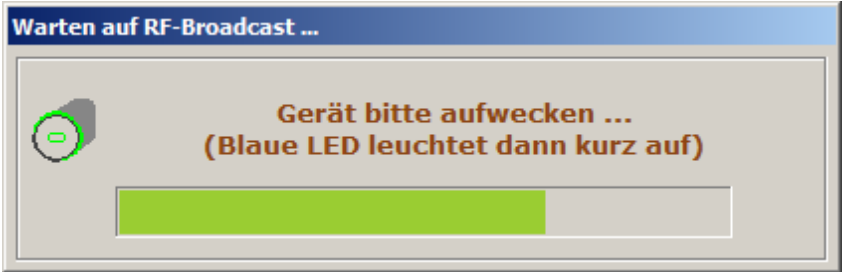

Halten Sie die RF-Weck-Karte innerhalb der nächsten 10 Sekunden, grüner Balken wird kürzer, vor. Sollten Sie das 10 Sekunden Zeitfenster nicht einhalten, wiederholen Sie den obigen Vorgang.

Nach Zeigen der RF-Weck-Karte erscheint folgendes Fenster.

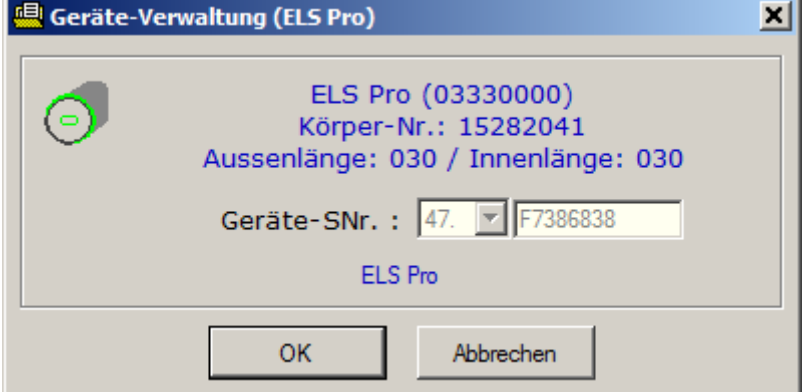

Nachdem auf **[OK]** geklickt wurde erscheint folgendes Fenster.

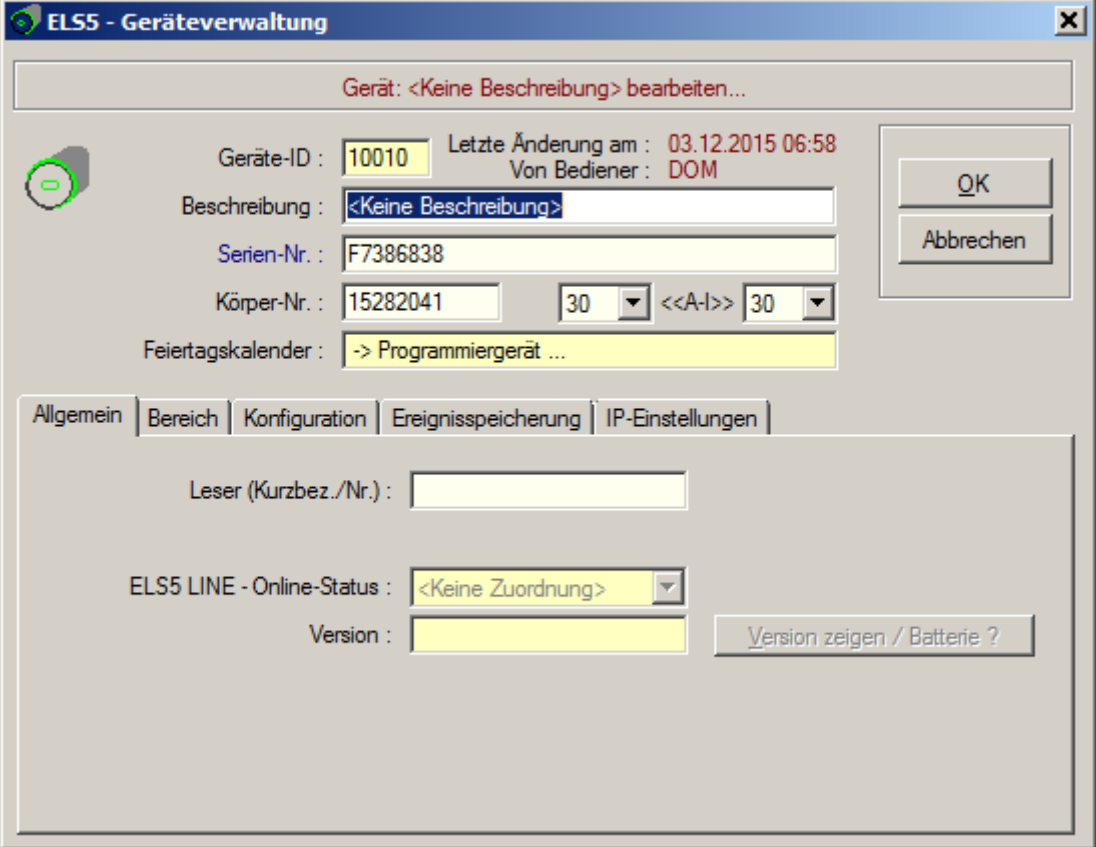

Geben Sie hier eine Beschreibung für das Gerät ein.

Zum Beispiel:

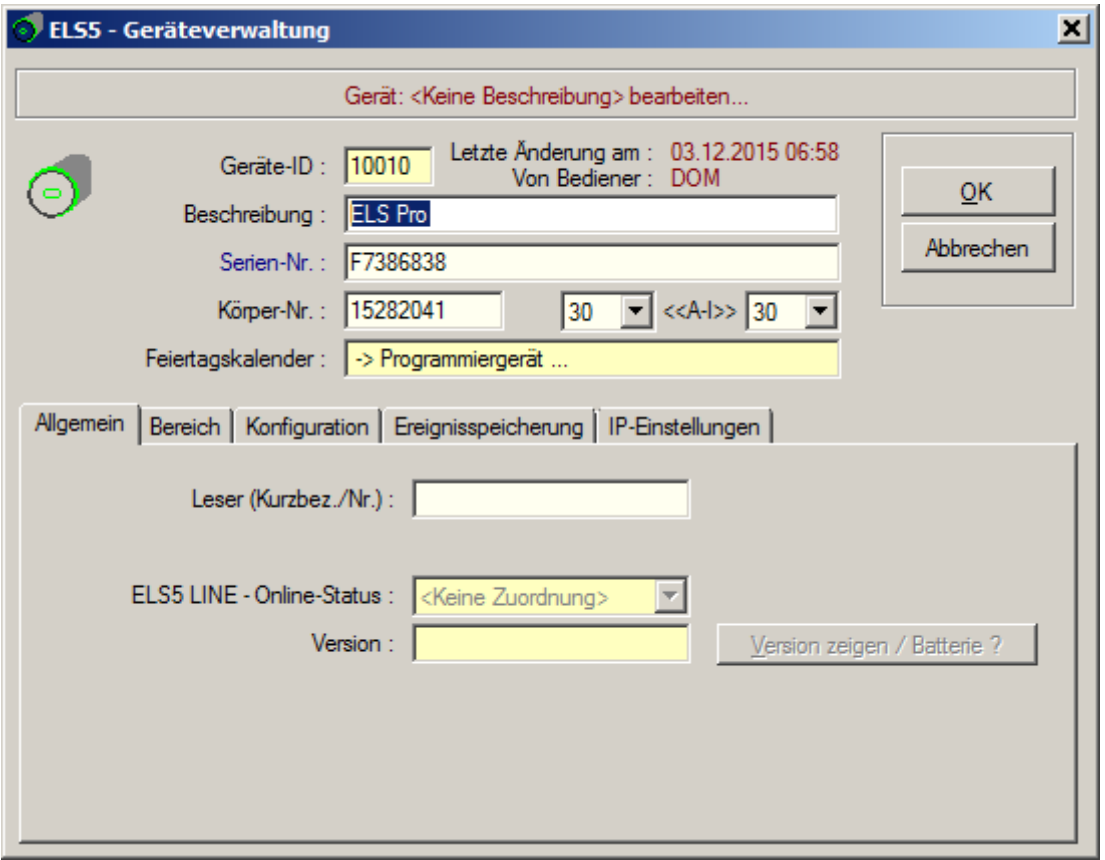

Bestätigen Sie mit [OK].

Klicken Sie mit der rechten Maustaste auf das neue Gerät und wählen sie den Direkt-

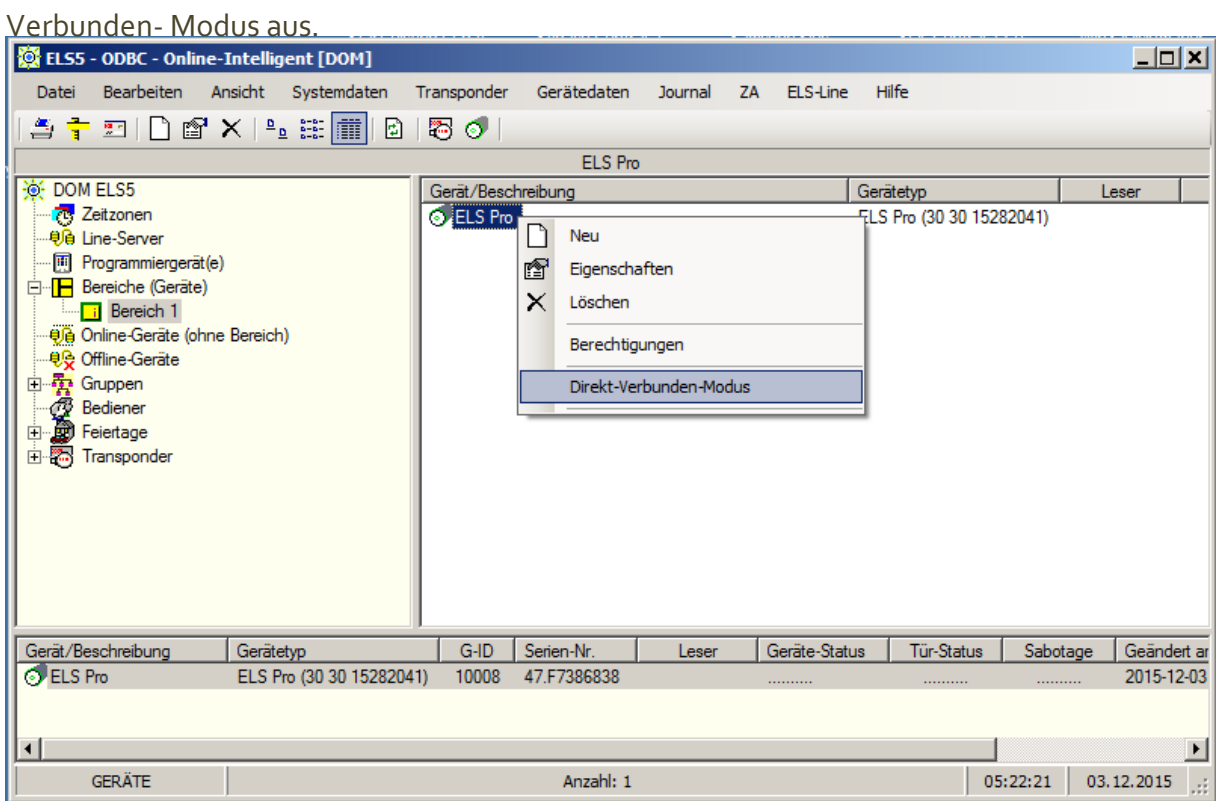

Das **Direkt-Verbunden-Modus**-Fenster wird geöffnet.

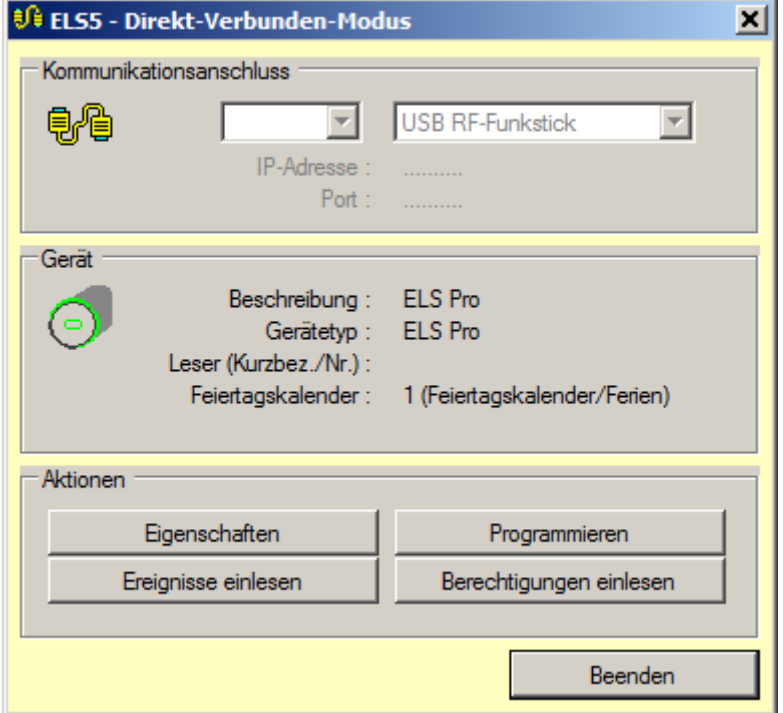

Klicken Sie hier auf

**[Eigenschaften]**. Das

Gerätefenster wird geöffnet.

Klicken Sie auf die Registerkarte **Funk Authentisierung**.

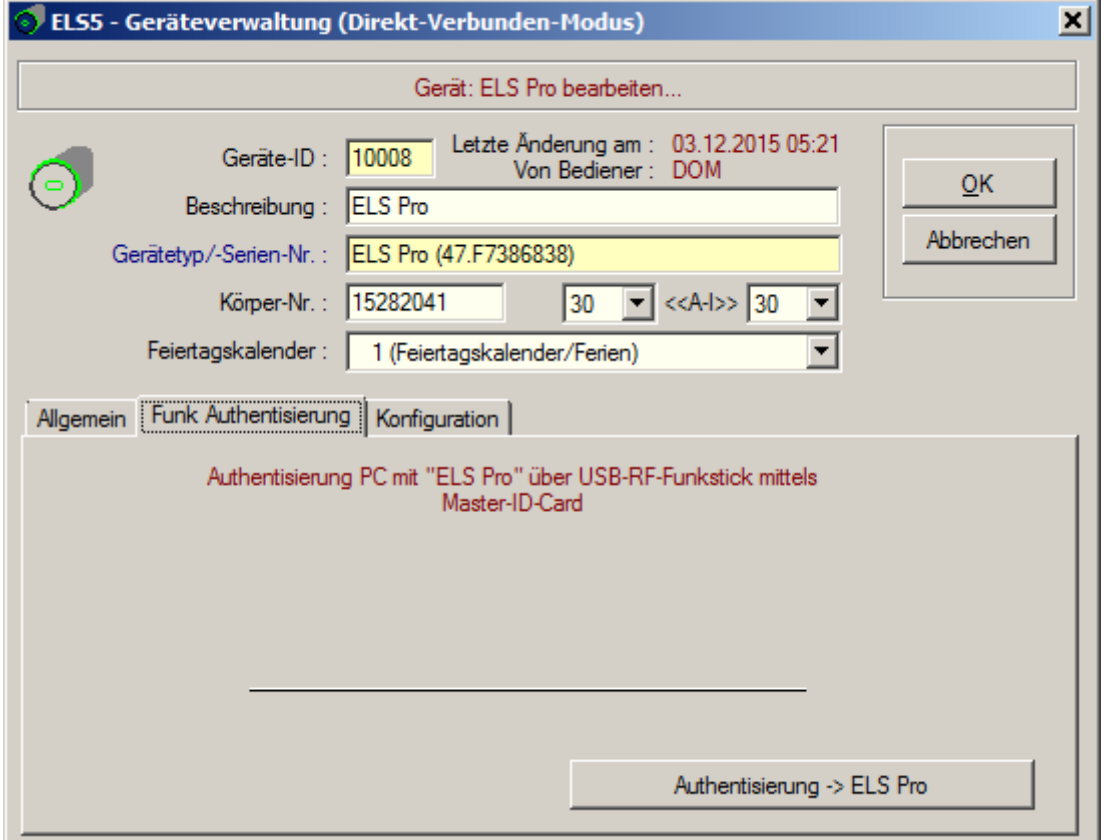

Um die Authentisierung durchzuführen benötigen Sie die Masterkarte. Klicken Sie auf die Schaltfläche **[Authentisierung - > ELS Pro].**

Warten auf RF-Broadcast-Fenster wird geöffnet.

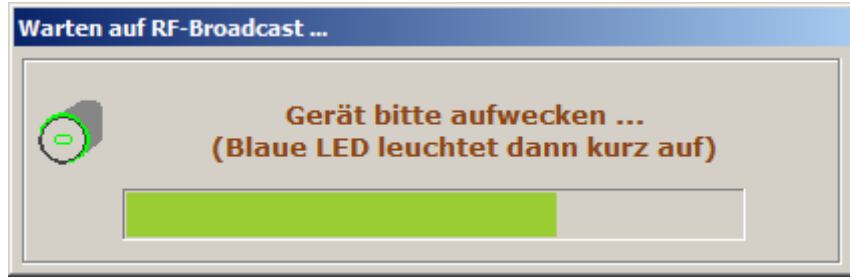

Zeigen Sie als erstes die Masterkarte und warten Sie das 2. Grüne Blinken ab. Danach Zeigen Sie die RF-Weck-Karte.

Wenn die Authentisierung erfolgreich durchgeführt wurde erscheint folgendes Fenster.

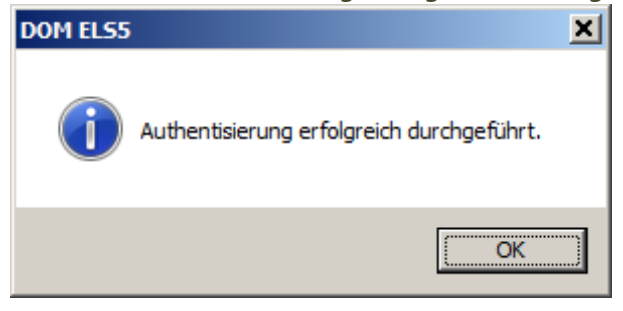

Bestätigen Sie mit **[OK]** und klicken Sie auf die Registerkarte **Allgemein**. Klicken Sie auf die Schaltfläche **[Version holen / Batterie?].**

Zeigen Sie die RF-Weck-Karte.

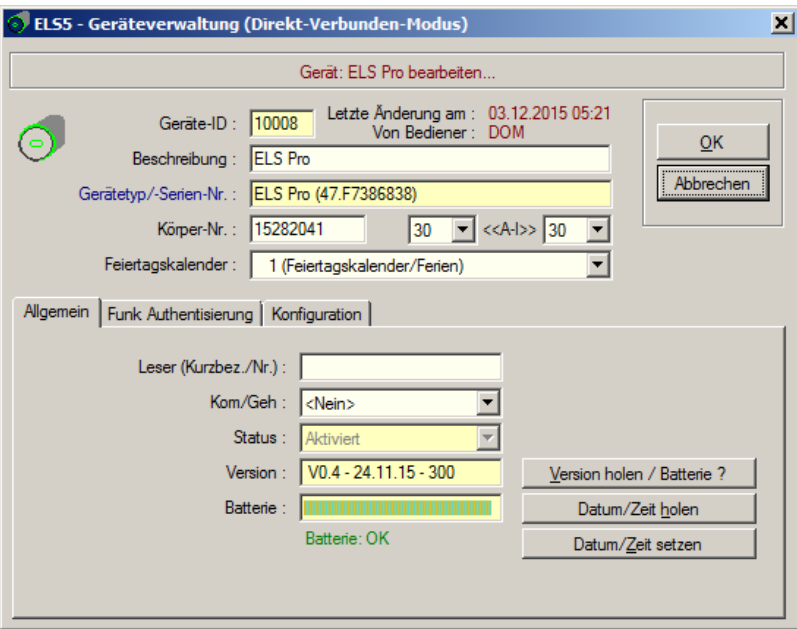

Der Authentisierungsvorgang ist hiermit abgeschlossen. Klicken Sie auf **[OK]**.

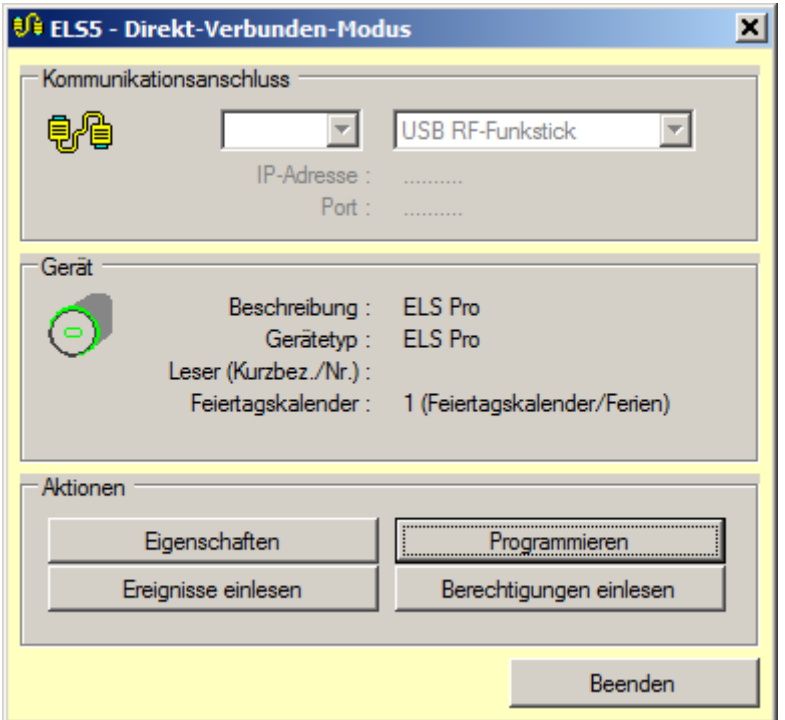

Das **Direkt-Verbunden-Modus**-Fenster ist wieder aktiv.

Klicken Sie auf [Beenden].

Nachdem Sie dem Gerät Berechtigungen zugeordnet haben muss das Gerät programmiert werden. Wählen Sie hierzu wiederum den **Direkt-Verbunden-Modus und**  klicken Sie auf die Schaltfläche **[Programmieren]**.

Folgendes Fenster erscheint.

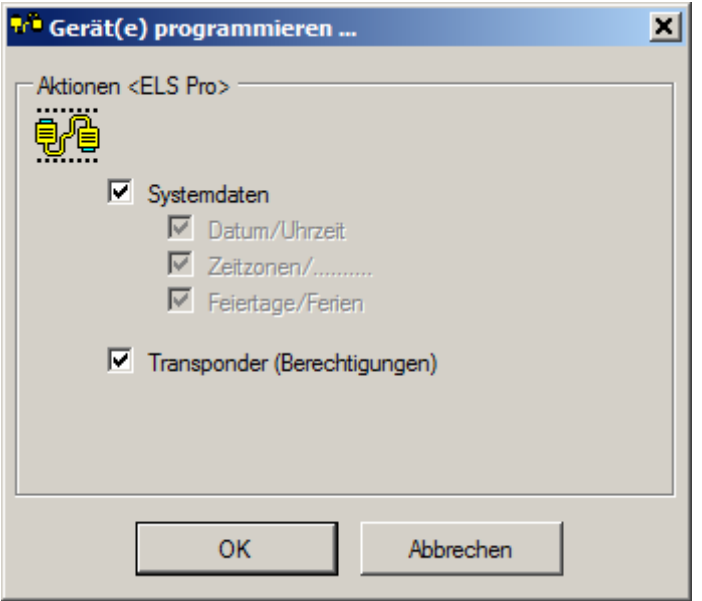

Klicken Sie auf **[OK]** und Zeigen Sie danach wieder die RF-

Weck-Karte. Die Programmierung wird durchgeführt.

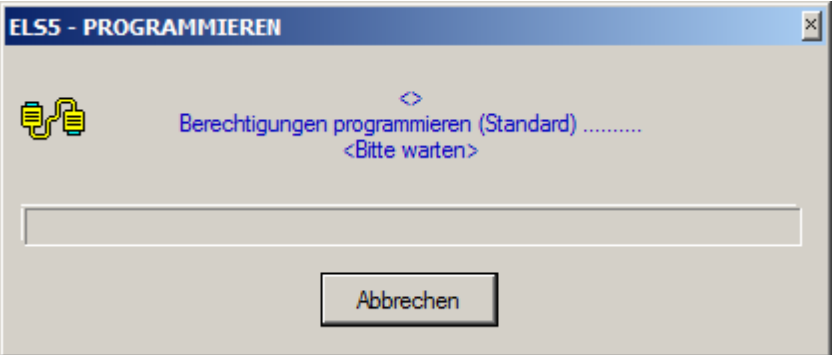

**Die Inbetriebnahme des ELS Pro ist hiermit abgeschlossen.**

## **Der ELS RF NetManager im Online-Modul**

*Bitte beachten: die folgenden Screenshots zeigen den Protector, sie gelten jedoch auch für den ELS Pro.*

Der ELS RF NetManager ermöglicht Ihnen die Online-Anbindung des DOM ELS Pro per Ethernet.

Der ELS Pro wird über eine Funkschnittstelle mit dem ELS RF NetManager verbunden. Der ELS RF NetManager wird dann per Ethernet in Ihr Netzwerk eingebunden. Durch die ELS Software (ab Version 5.3 mit Online Modul) können Sie den ELS RF NetManager schnell und einfach konfigurieren.

Durch die Anbindung des DOM ELS Pro an den ELS RF NetManager per Funk können Sie den ELS Pro kabellos in Ihr Netzwerk einbinden, ohne Umbauarbeiten an der Tür vornehmen zu müssen.

Durch die Anbindung des ELS RF NetManagers per Ethernet bieten sich Ihnen außerdem weitere Vorteile:

- Schneller Transport von Programmierdaten zum ELS Pro und von Ereignissen vom ELS Pro.
- Energieversorgung des ELS RF NetManagers ohne zusätzliche Verkabelung durch PoE-Nutzung (Power over Ethernet) möglich
- Einsatz von Standard-Geräten (Switch, Hub, Repeater) zur Buserweiterung
- Nutzung vorhandener Netzwerkverbindungen (z. B. W-LAN)
- Keine Nutzungsgebühren oder Lizenzkosten
- Standard in allen Anwendungsbereichen von DOM Produkten (Büro, Fabrik,
- Privathaus)
- Schnittstelle zu Geräten anderer Hersteller
- Erweiterte Funktion durch die Nutzung der beiden Eingänge und des Ausgangs z. B. als Türkontakt, externe Freischaltung, Aktivierung des Dauer-Zu-Modus,
- Alarmmeldung u. s. w.

Grundsätzlich benötigen Sie pro ELS Pro einen ELS RF NetManager, um die Vorteile der Ethernet-Anbindung vollständig nutzen zu können.

#### **ELS RF NetManager konfigurieren**

Legen Sie das Gerät, das am ELS RF NetManager angeschlossen ist, zunächst unter Offline-Geräte an. Hierdurch stellen Sie eine schnelle und fehlerfreie Konfiguration des angeschlossenen ELS RF NetManagers sicher.

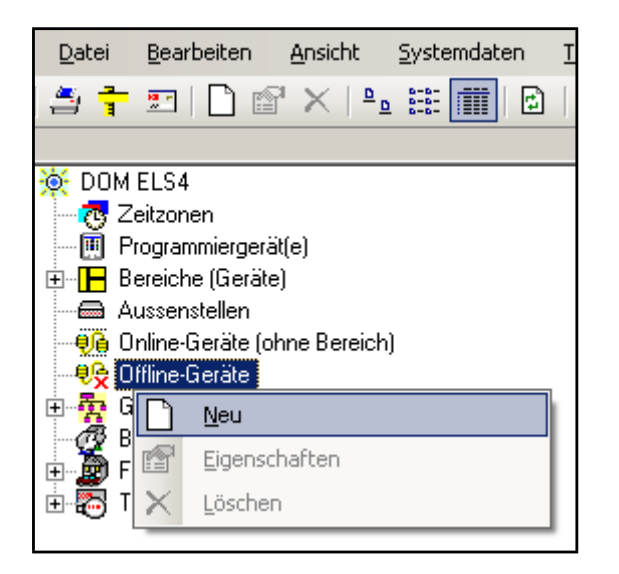

1. Klicken Sie mit der rechten Maustaste auf Offline-Geräte und wählen Sie den Unterpunkt Neu.

Es erscheint das Dialogfenster Neues Gerät anlegen....

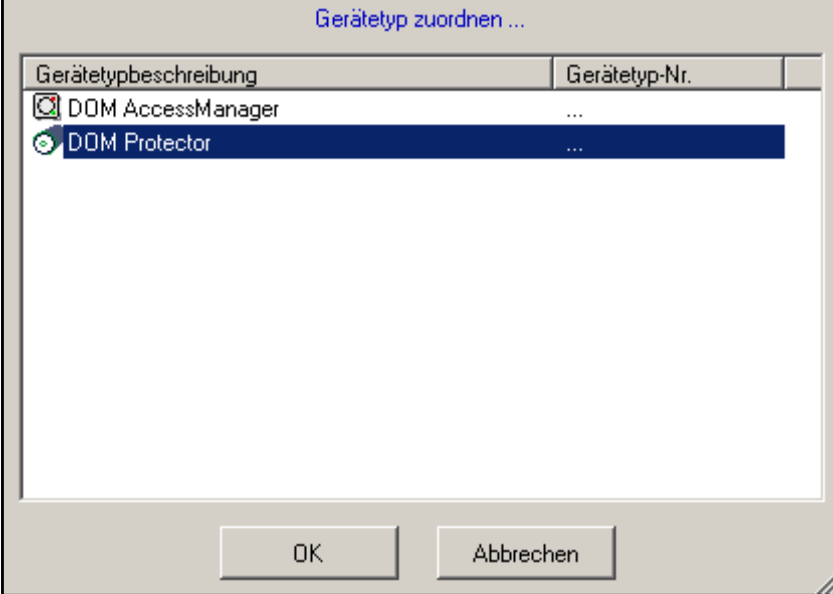

2. Wählen Sie das gewünschte Gerät aus (hier: ELS Pro) und bestätigen Sie mit OK.

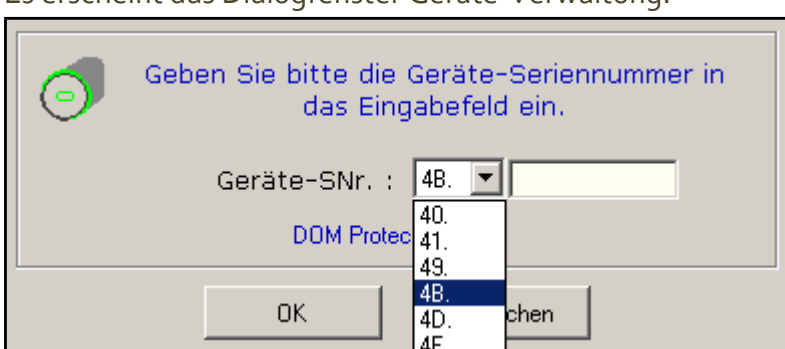

Es erscheint das Dialogfenster Geräte-Verwaltung.

3. Wählen Sie im Aufklappmenü den entsprechenden ELS Pro aus.

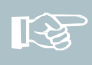

Hinweis! Der Gerätetyp und die Seriennummer befinden sich entweder auf dem beiliegenden Gerätepass oder auf der dazugehörigen Verpackung.

4. Geben Sie die Seriennummer ein und bestätigen Sie mit OK. Es erscheint das Dialogfenster Geräteverwaltung.

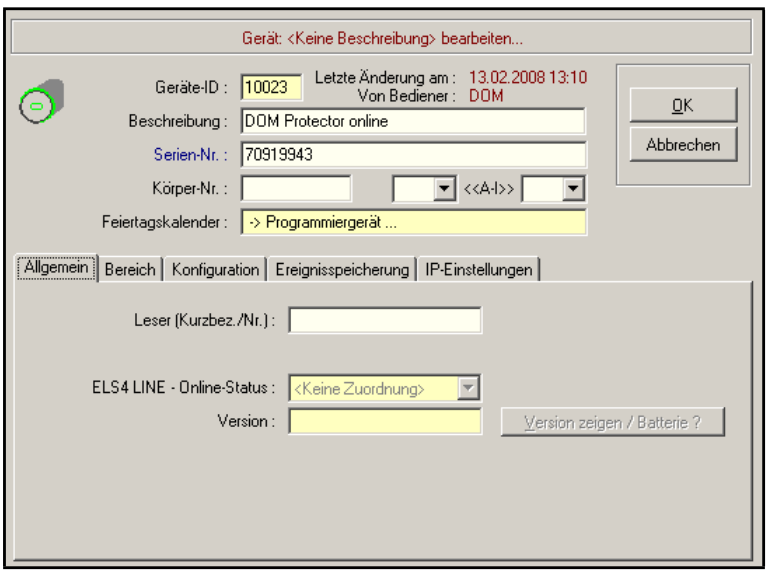

Hinweis! Der Online-Status Keine Zuordnung kann erst geändert werden, nachdem die Konfiguration des ELS RF NetManagers erfolgreich durchgeführt wurde.

5. Wechseln Sie auf die Registerkarte IP-Einstellungen.

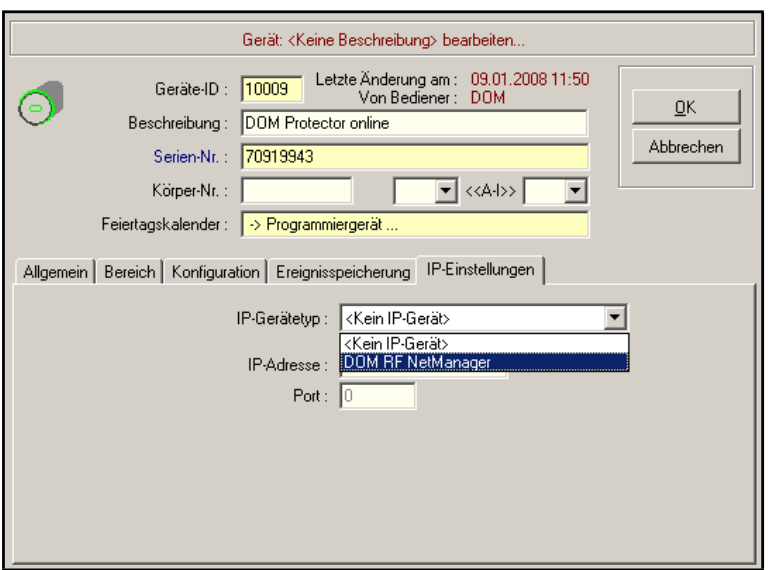

6. Wählen Sie im Feld IP-Gerätetyp den ELS RF NetManager aus.

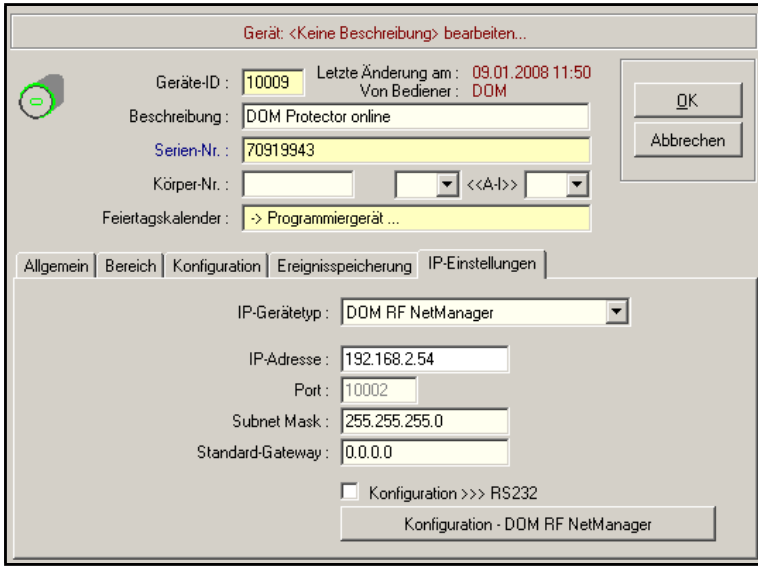

िश्वे

Hinweis! Wenn Sie die IP-Einstellungen nicht kennen, setzen Sie sich mit Ihrem System-Administrator in Verbindung und lassen Sie sich die IP-Einstellungen geben. Sie benötigen eine gültige Kombination für die IP-Adresse des ELS RF NetManagers (die bislang noch ungenutzt ist), der Maske des zugehörigen Sub- Netzes und der IP-Adresse des Gateways, falls sich die IP-Adressen des PCs mit der ELS-Software und des ELS RF NetManagers nicht im gleichen Sub- Netz befinden.

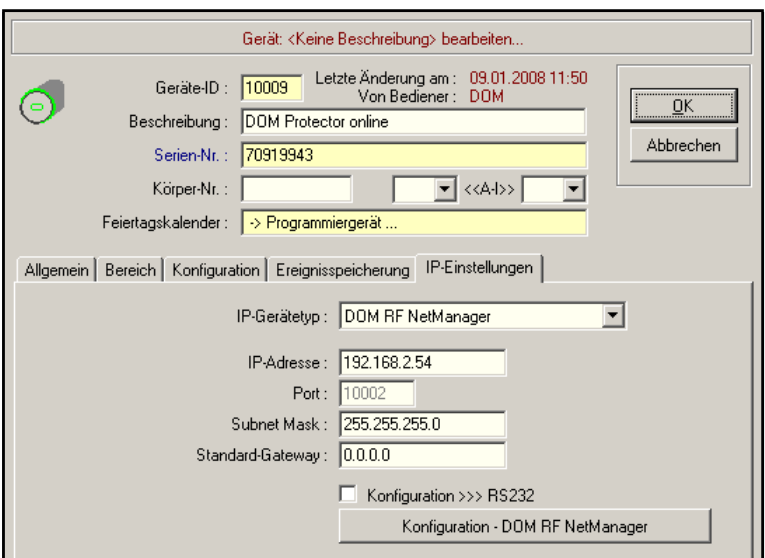

7. Nehmen Sie die IP-Einstellungen vor und bestätigen Sie Ihre Eingaben mit OK.

Wenn Sie direkt nach der Eingabe der IP-Einstellungen auf die Schaltfläche Konfiguration - ELS RF NetManager klicken, erscheint das folgende Dialogfenster.

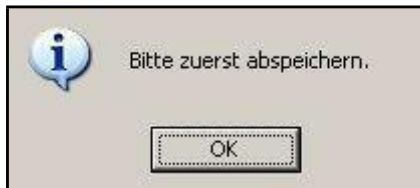

8. Bestätigen Sie in diesem Fall mit OK und schließen Sie die Geräteverwaltung zunächst über die Schaltfläche OK.

Sie gelangen zurück zum Explorerfenster.

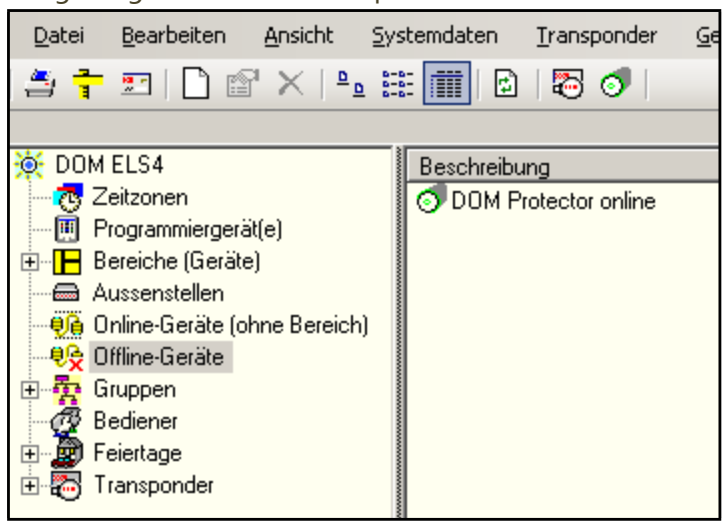

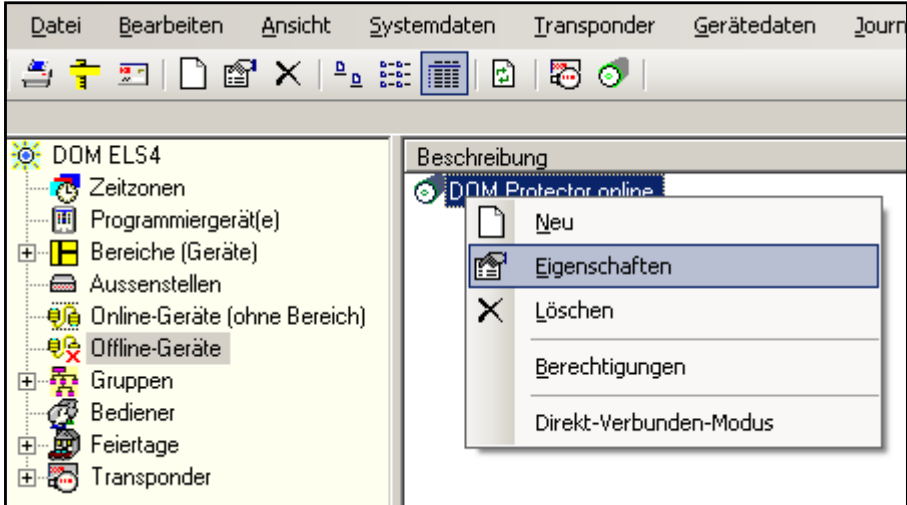

9. Klicken Sie mit der rechten Maustaste auf das Gerät und wählen Sie den Unterpunkt Eigenschaften.

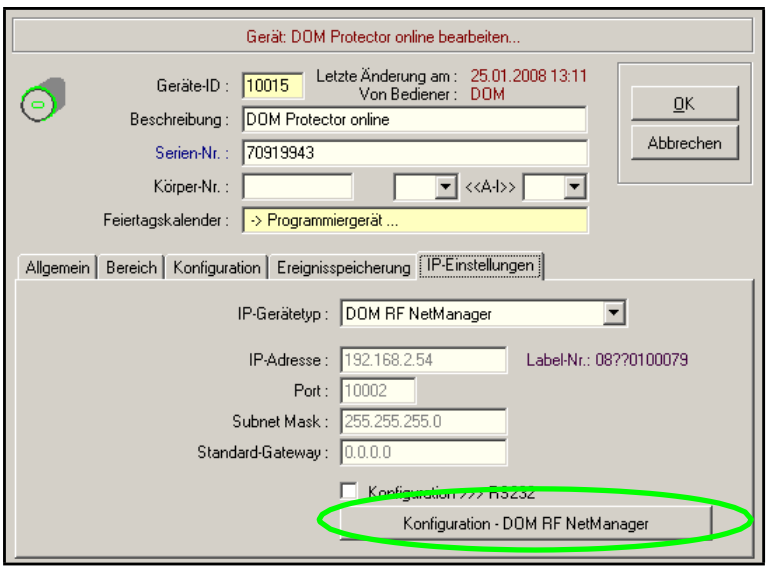

10. Klicken Sie nun auf die Schaltfläche Konfiguration – ELS RF NetManager.

Es öffnet sich das Konfigurationsfenster.

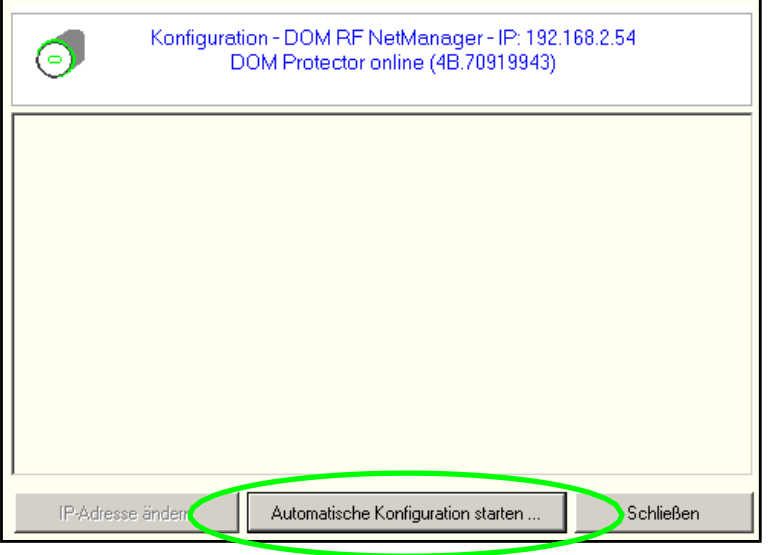

11. Klicken Sie auf die Schaltfläche Automatische Konfiguration starten. Wenn Sie alle Parameter richtig eingetragen haben und alle elektrischen Installationen korrekt durchgeführt wurden, läuft die Konfiguration ohne Benutzereingriff automatisch ab.

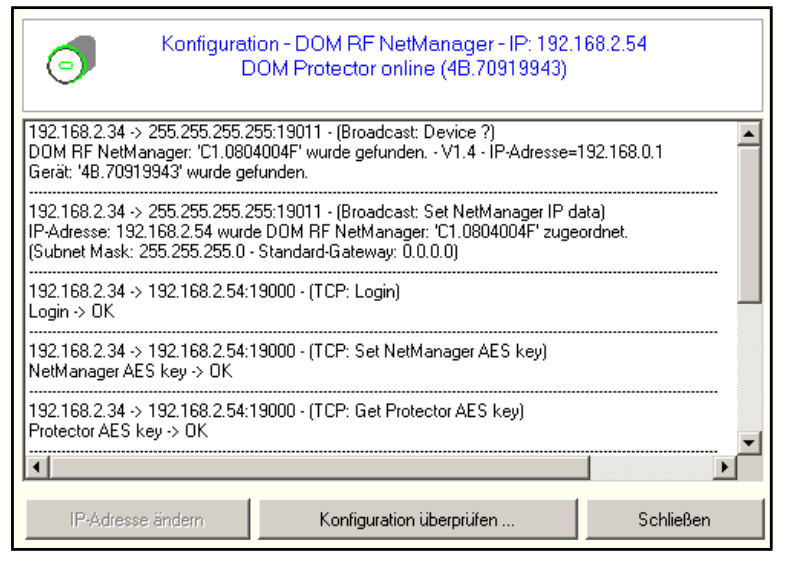

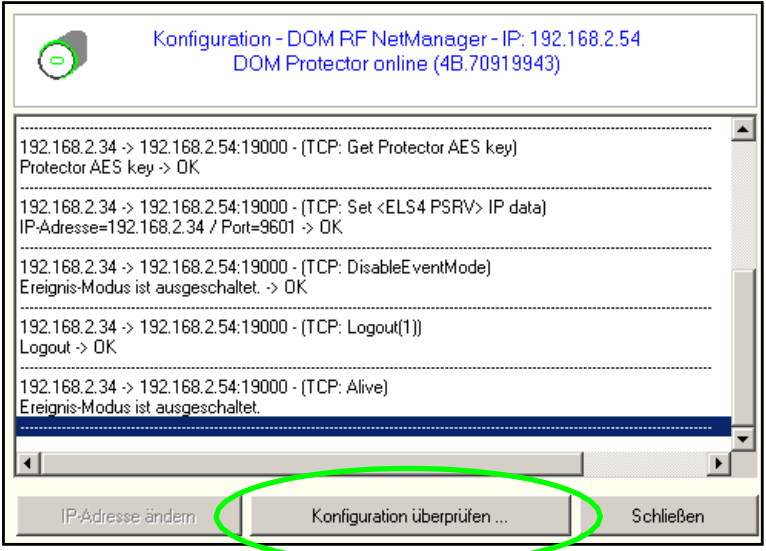

Nach erfolgreicher Konfiguration ändert sich die Schaltfläche Automatische Konfiguration starten ... in die Schaltfläche Konfiguration überprüfen ... .

Die automatische Konfiguration ist abgeschlossen.

12. Klicken Sie auf die Schaltfläche Konfiguration überprüfen. Die

konfigurierten Parameter werden überprüft.

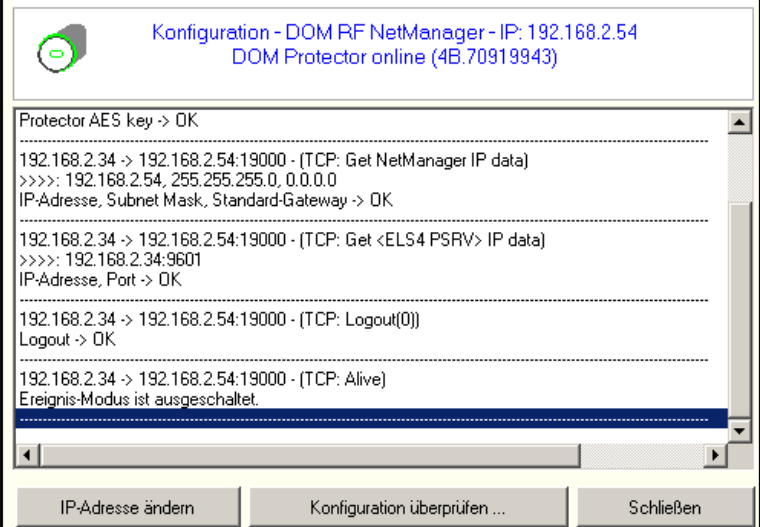

13. Klicken Sie auf die Schaltfläche Schließen, wenn Sie die IP-Adresse nicht ändern wollen.

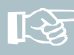

Hinweis! Sie können die IP-Adresse ändern, solange der ELS RF NetManager noch nicht aktiviert ist.

14. Klicken Sie hierzu auf die Schaltfläche IP-Adresse ändern.

Es öffnet sich das Dialogfenster IP-Adresse ändern.

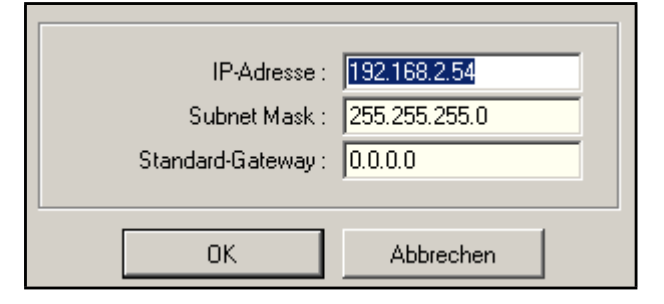

15. Wenn Sie die IP-Adresse ändern wollen, geben Sie die gewünschte IP-Adresse ein und bestätigen Sie Ihre Eingabe mit OK.

Um zurück zur Geräteverwaltung zu gelangen, klicken Sie im Konfigurationsfenster auf die Schaltfläche Schließen.

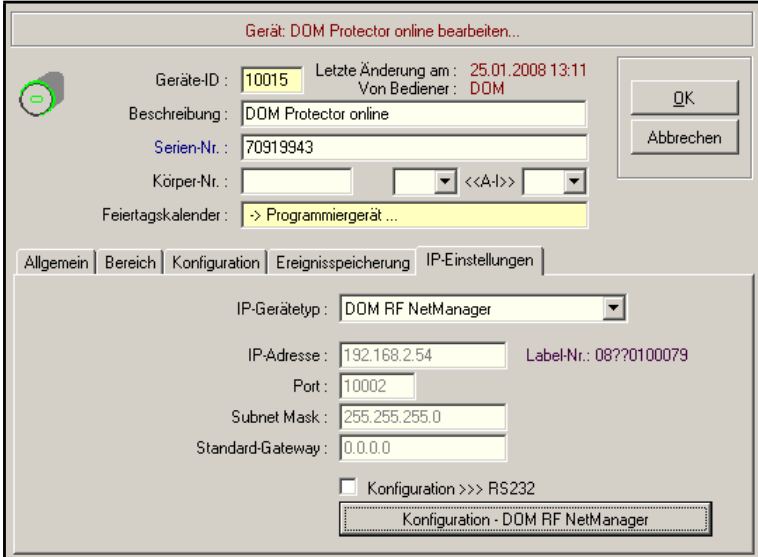

16. Wechseln Sie auf die Registerkarte Allgemein.

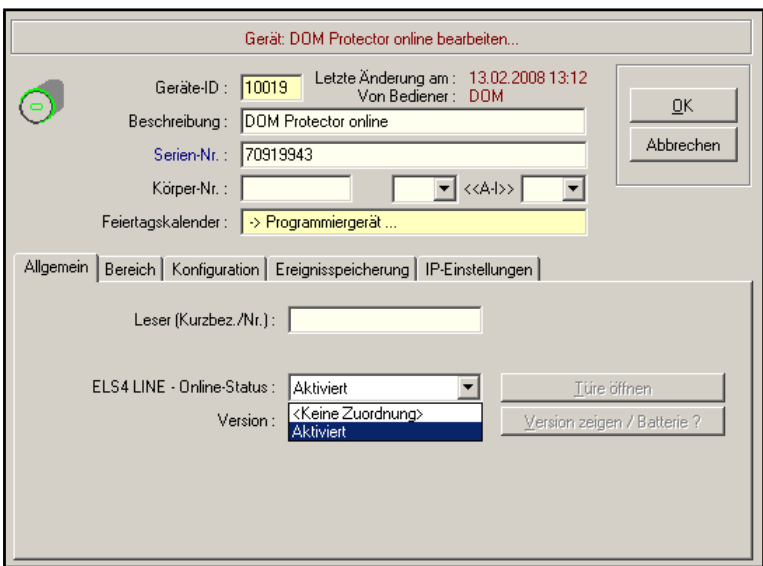

17. Stellen Sie den Online-Status auf Aktiviert und klicken Sie auf OK.

Sie gelangen zurück zum Explorerfenster.

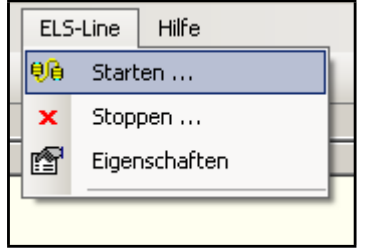

18. Falls die ELS-Line noch nicht gestartet ist, wählen Sie im Menü ELS-Line den Unterpunkt

starten.

Die ELS-Line wird gestartet.

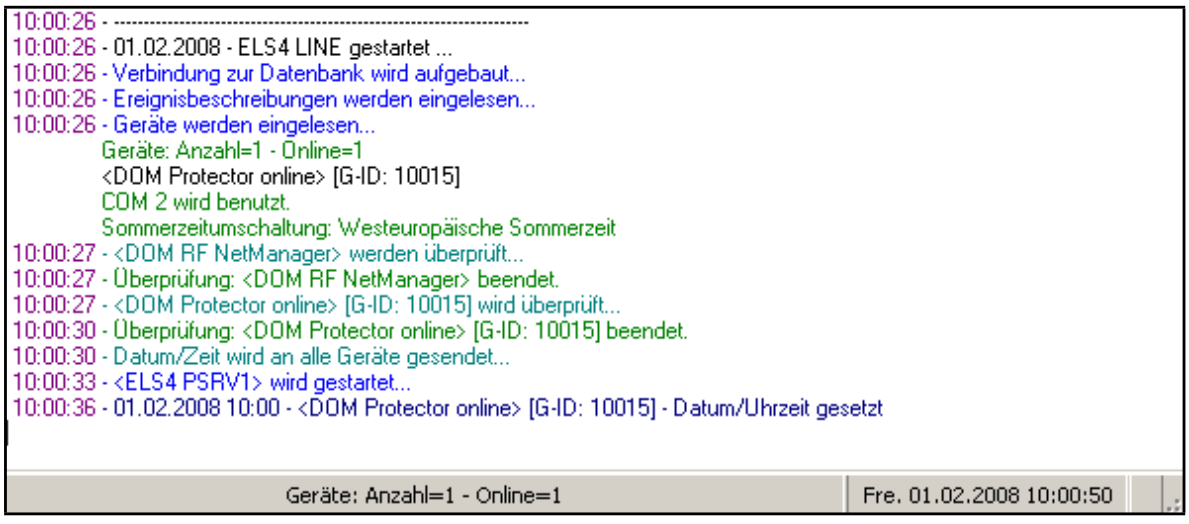

Der Peripherie Server wird ebenfalls von der Line gestartet.

Der Peripherie Server dient dazu, die aktuellen Ereignisse, die der ELS RF NetManager zum PC sendet zu puffern, bis das ELS-Line Programm diese anzeigt und in die Datenbank einpflegt.

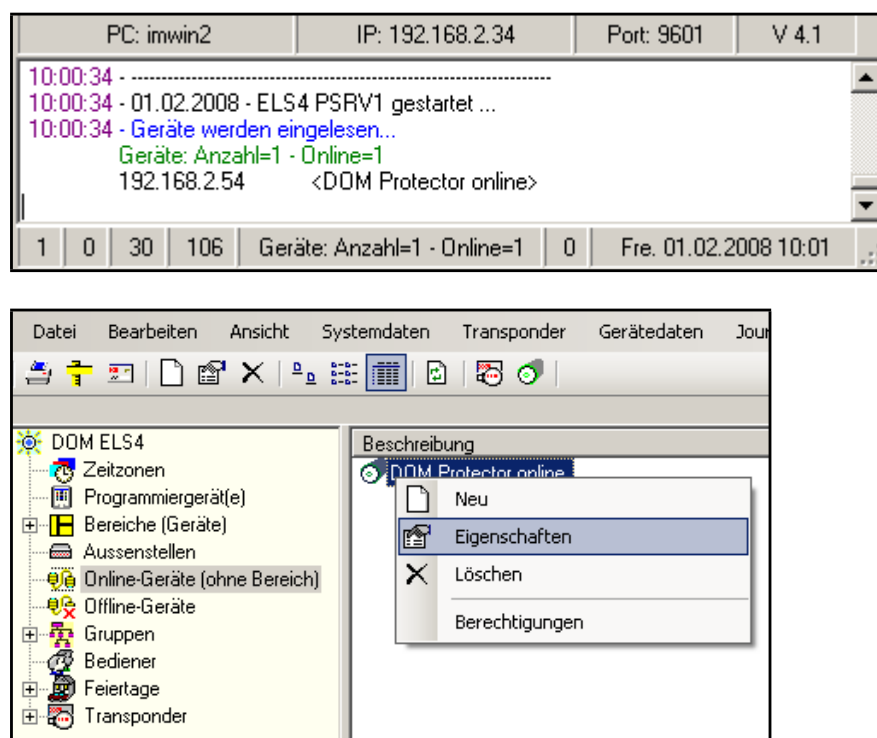

19. Klicken Sie mit der rechten Maustaste auf das Gerät, dass Sie mit dem ELS RF NetManager betreiben und wählen Sie den Unterpunkt Eigenschaft en.

Es öffnet sich das Dialogfenster Geräteverwaltung.

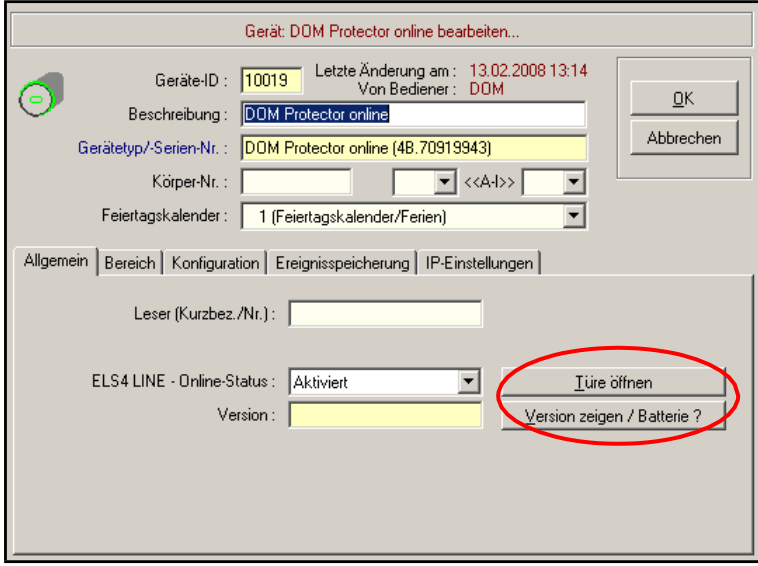

Auf der Registerkarte Allgemein können Sie nun die Tür öffnen, die Version des ELS-Gerätes sowie den Batteriestatus anzeigen lassen, das über den ELS RF NetManager mit Ihrem Netzwerk verbunden ist.

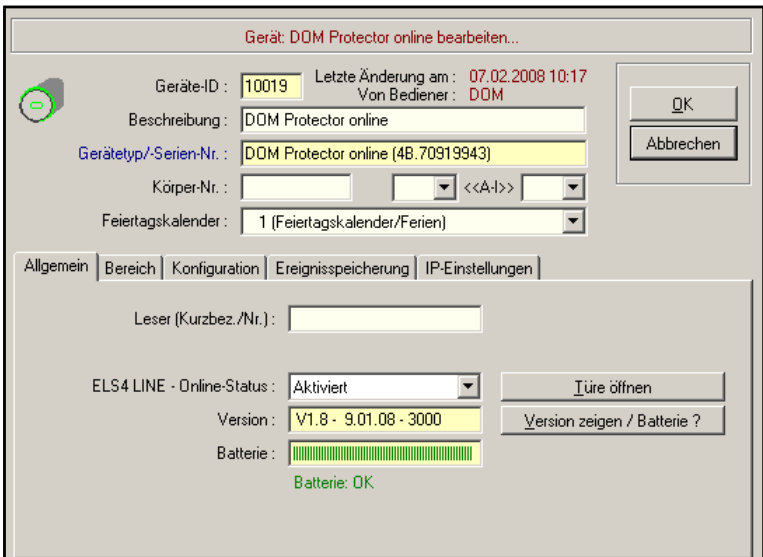

长夕

Hinweis! Der Batteriezustand des ELS Pro bei Offline Systemen kann über den Direkt-Verbunden Modus und bei Online-Systemen bei gestarteter ELS-Line ausgelesen werden.

20. Wechseln Sie auf die Registerkarte IP-Einstellungen.

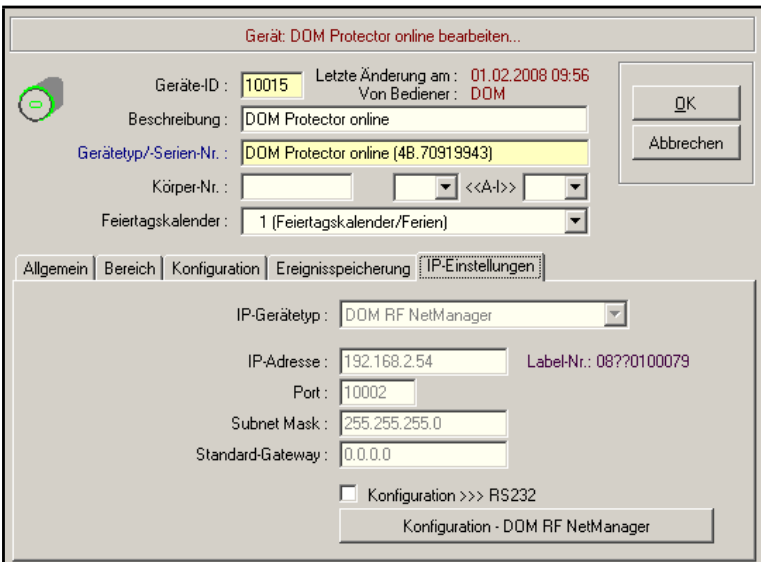

21. Klicken Sie auf die Schaltfläche Konfiguration – ELS RF NetManager.

Sie gelangen zum Konfigurationsfenster.

22. Klicken Sie abschließend auf die Schaltfläche Konfiguration überprüfen.

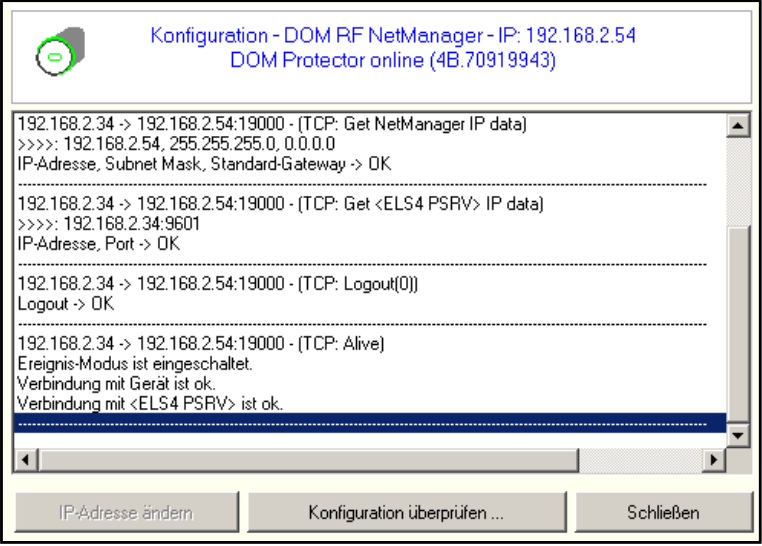

Es wird Ihnen der Eintrag zur erfolgreichen Verbindung mit dem Gerät und dem Peripherieserver angezeigt.

ELS RF NetManager über RS232-Schnittstelle konfigurieren

Wenn Netzwerkparameter nicht über ein Ethernet Interface übertragen werden sollen, können Sie den ELS RF NetManager auch über das RS232 Interface konfigurieren.

Gehen Sie in folgenden Schritten vor:

- 1. Verbinden Sie die Klemmen 2,3 und 4 des NetManager mit einem COM-Port des PCs (siehe Montage- und Bedienungsanleitung ELS RF NetManager).
- 2. Aktivieren Sie den erforderlichen Modus am ELS RF NetManager (siehe Montage- und Bedienungsanleitung ELS RF NetManager).
- 3. Öffnen Sie die Geräteverwaltung des gewünschten Gerätes.

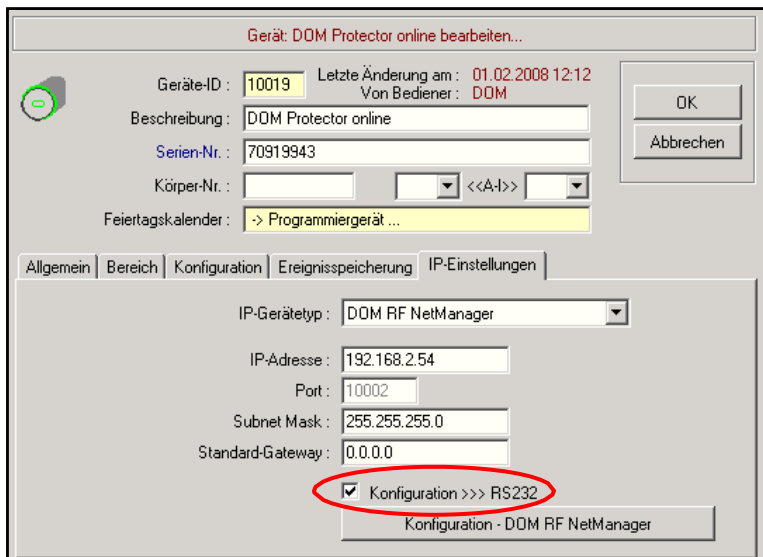

- 4. Wechseln Sie auf die Registerkarte IP-Einstellungen und aktivieren Sie den RS232 Modus.
- 5. Klicken Sie dann auf die Schaltfläche Konfiguration ELS RF NetManager.

Es öffnet sich das Dialogfenster Direkt-Verbunden-Modus.

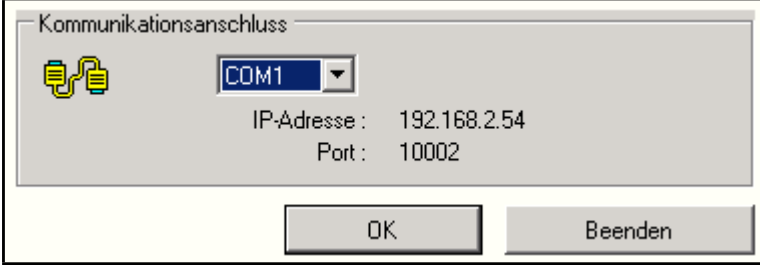

6. Wählen Sie den richtigen COM-Port aus und bestätigen Sie mit OK.

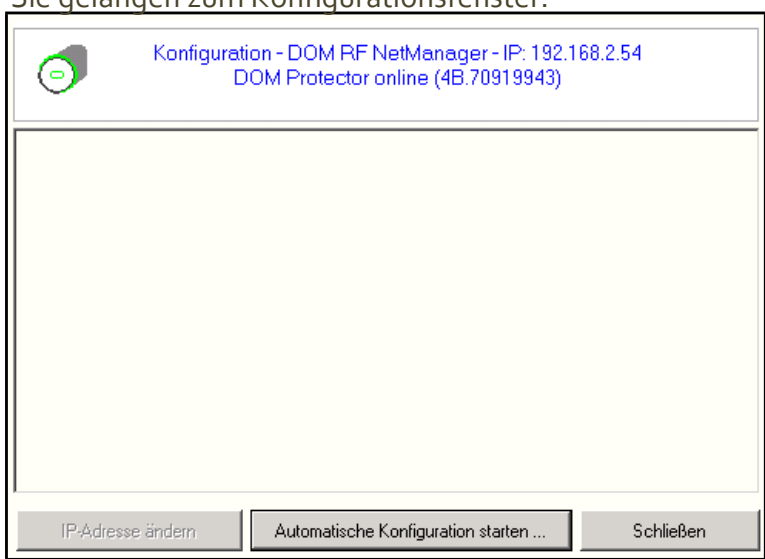

Sie gelangen zum Konfigurationsfenster.

7. Klicken Sie auf die Schaltfläche Automatische Konfiguration starten ... .

Die automatische Konfiguration wird durchgeführt. Wenn Sie alle Parameter richtig eingetragen haben und alle elektrischen Installationen korrekt durchgeführt wurden, läuft die Konfiguration ohne Benutzereingriff automatisch ab.

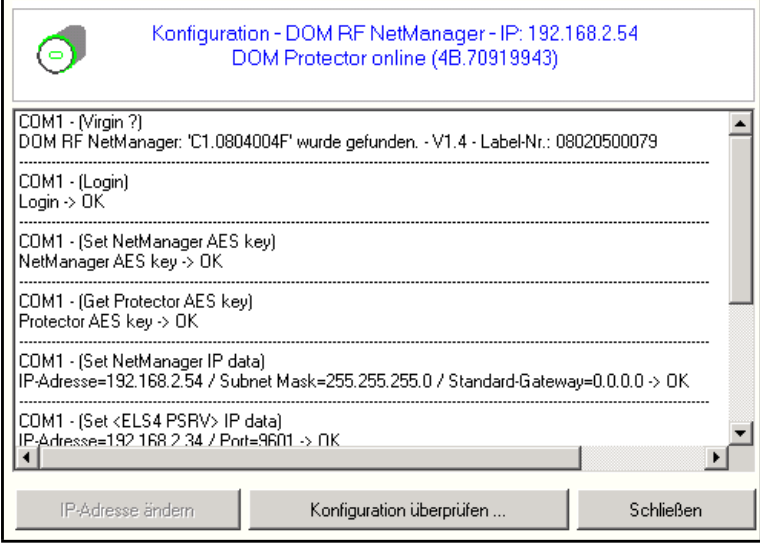

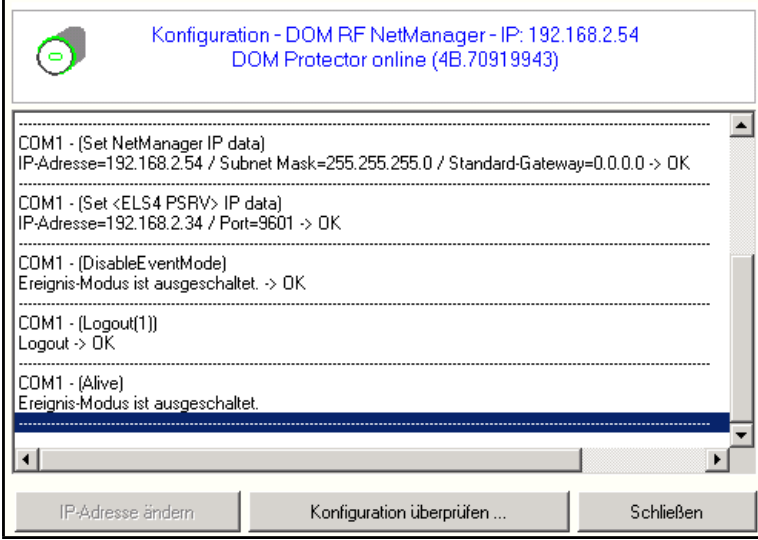

Die Konfiguration des ELS RF NetManagers im RS232 Modus ist abgeschlossen.

Bringen Sie den ELS RF NetManager nach erfolgreicher Konfiguration in den Modus zurück, den Sie für Ihre Anwendung benötigen (siehe Montage- und Bedienungsanleitung ELS RF NetManager).